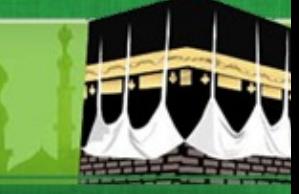

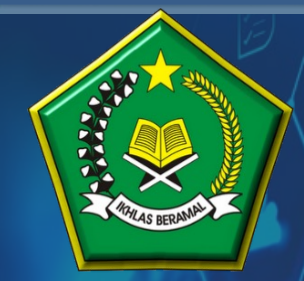

**KEMENTERIAN AGAMA REPUBLIK INDONESIA DITJEN PENYELENGGARAAN HAJI DAN UMRAH**

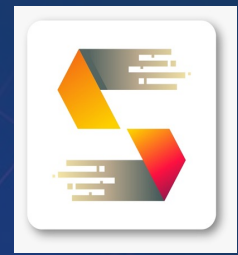

# **PANDUAN PENDAFTARAN DAN SELEKSI PETUGAS HAJI TAHUN 1445H/2024M**

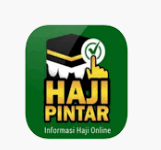

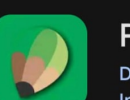

**PETUGAS HAJI** 

Ditjen PHU - Kementerian Agama Republik Indonesia

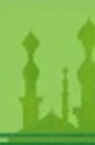

#### **PENDAFTARAN CALON PETUGAS HAJI**

ØCalon Petugas Haji mengakses aplikasi pendaftaran dan seleksi petugas haji tahun 1445H/2024M untuk melakukan entry pendaftaran melalui alama

- $\checkmark$  https://haji.kemenag.go.id/petugas
- $\checkmark$  Klik PENDAFTARAN PETUGAS
- $\checkmark$  Pilih Kankemenag Kab-Kota/Kanwil Tempat Pendaftaran
- $\checkmark$  Isikan NIK yang sesuai
- $\checkmark$  Isikan Nama Lengkap
- $\checkmark$  Isikan Tanggal Lahir
- $\checkmark$  Isikan Alamat email (tidak boleh menggunakan email yang pernah digunakan daftar petugas di tahun sebelumnya)
- $\checkmark$  Isikan Nomor WhatsApp yag aktif
- $\checkmark$  Pilih Jenis Tugas yang diminati
- $\checkmark$  Upload Surat Rekomendasi dari Instansi/Lembaga
- $\checkmark$  Klik Daftar

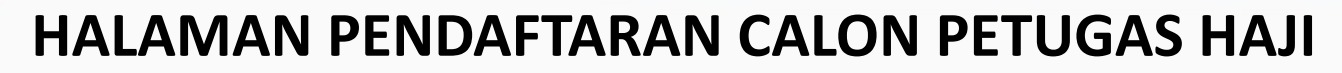

Saat mengakses aplikasi ini, diwajibkan *menggunakan PC/Laptop*, agar dalam proses pendaftaran, pembuatan akun, pengisian biodata dan uploud persyaratan tidak mengalami kendala

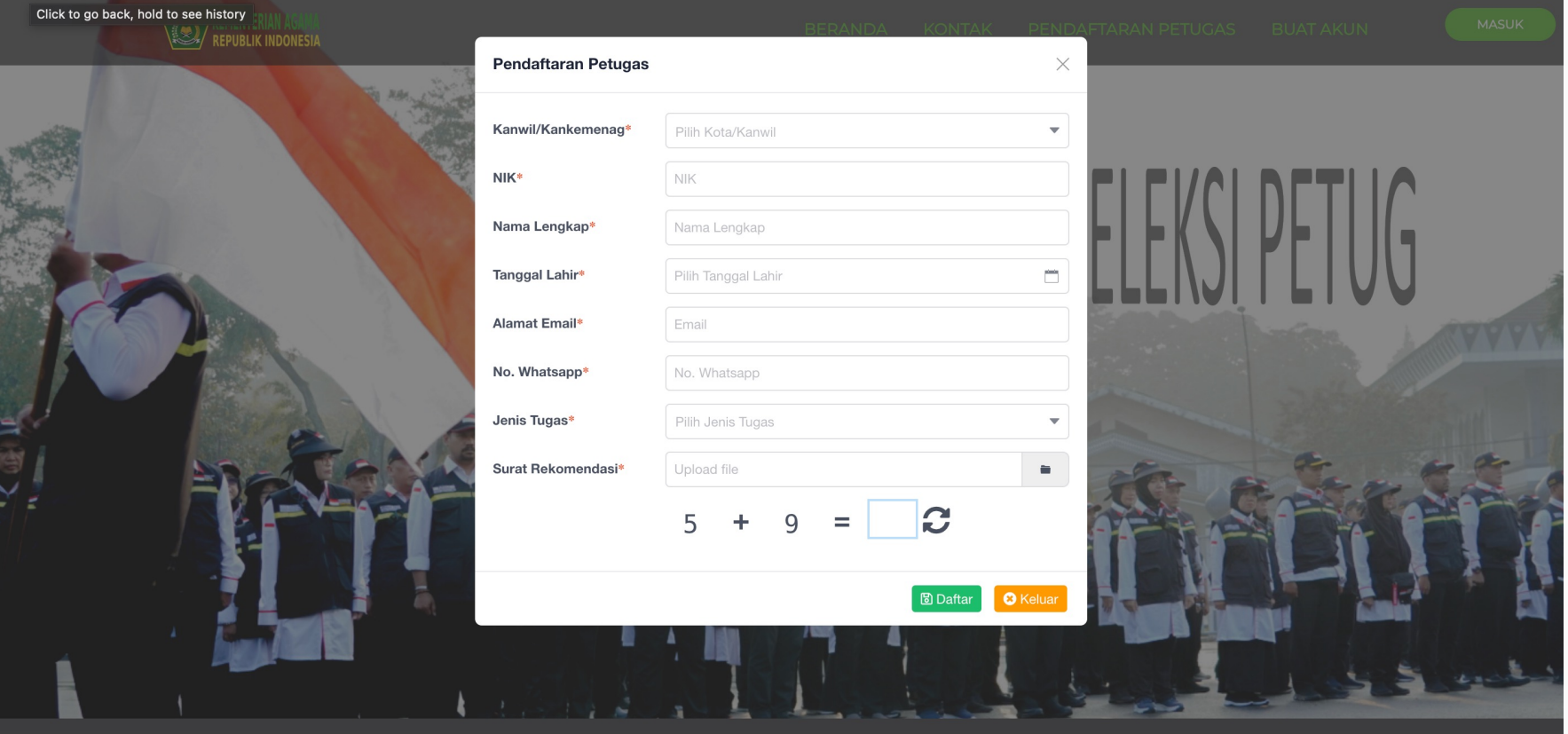

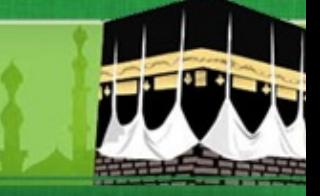

#### **PENDAFTARAN CALON PETUGAS HAJI**

ØSetelah Berhasil Melakukan Pendaftaran, Calon Petugas menunggu proses verifikasi dan approval dari Kankemenag Kab-Kota /Kanwil sesuai dengan pilihan tempat mendaftar.

ØApabila sudah diverifikasi dan dinyatakan memenuhi syarat pendaftaran awal, maka akan muncul notifikasi di Nomor WhatsApp Calon Petugas dengan format sbb :

Assalamu'alaikum Yth Bapak/ibu Suherman NIK : 3521112507910031 Jenis Tugas : Ketua Kloter Tempat Daftar : KOTA JAKARTA SELATAN

Terima kasih sudah melakukan pendaftaran awal pada aplikasi Seleksi Petugas Haji. Selanjutnya Bapak/Ibu dapat melakukan pembuatan akun pada website : haji.kemenag.go.id/petugas pada menu Buat Akun dan melengkapi biodata serta dokumen persyaratan. Apabila ada pertanyaan lebih lanjut silahkan menghubungi Kantor Kementerian Agama tempat pendaftaran. Terima kasih atas partisipasinya

Wassalamu'alaikum

Direktorat Bina Haji Ditjen PHU

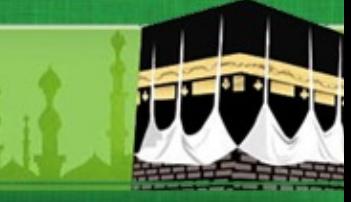

#### **PENDAFTARAN CALON PETUGAS HAJI**

ØApabila sudah diverifikasi dan dinyatakan tidak memenuhi syarat pendaftaran awal, maka akan muncul notifikasi di Nomor WhatsApp Calon Petugas dengan format sbb :

Assalamu'alaikum Yth Bapak/ibu Waladun NIK :3134153112670008 Jenis Tugas : Ketua Kloter Tempat Daftar : KOTA JAKARTA SELATAN

Terima kasih sudah melakukan pendaftaran awal pada aplikasi Seleksi Petugas Haji. Status pendaftaran awal Bapak/Ibu pada aplikasi kami dinyatakan DITOLAK, dengan alasan Surat Rekomendasi tidak sesuai

Terima kasih atas partisipasinya. Wassalamu'alaikum

Direktorat Bina Haji Ditjen PHU

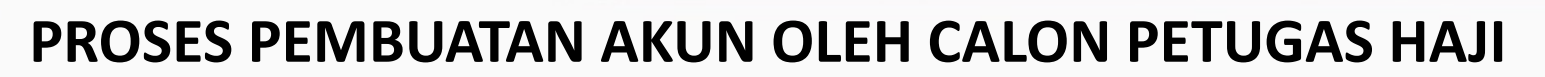

≻Setelah Calon Petugas mendapatkan notifikasi melalui nomor WhatsA Petugas Haji mengakses kembali aplikasi seleksi petugas haji tahun 202 membuat akun dengan cara sebagai berikut :

- $\checkmark$  https://haji.kemenag.go.id/petugas
- $\checkmark$  Klik Buat Akun
- $\checkmark$  Isikan NIK yang sesuai
- $\checkmark$  Buat user name (tanpa spasi) Harus dicatat dan selalu diingat (tidak menggunakan user name yang pernah digunakan di tahun-tahun sebe
- $\checkmark$  Isikan alamat email (tidak boleh menggunakan email yang pernah d daftar petugas di tahun-tahun sebelumnya)
- $\checkmark$  Isikan password, dengan kombinasi huruf besar, huruf kecil dan ang dicatat dan selalu diingat)
- $\checkmark$  Isikan konfirmasi password, sesuai password di atas
- $\checkmark$  Klik Buat Akun

#### **HALAMAN PEMBUATAN AKUN CALON PETUGAS HAJI**

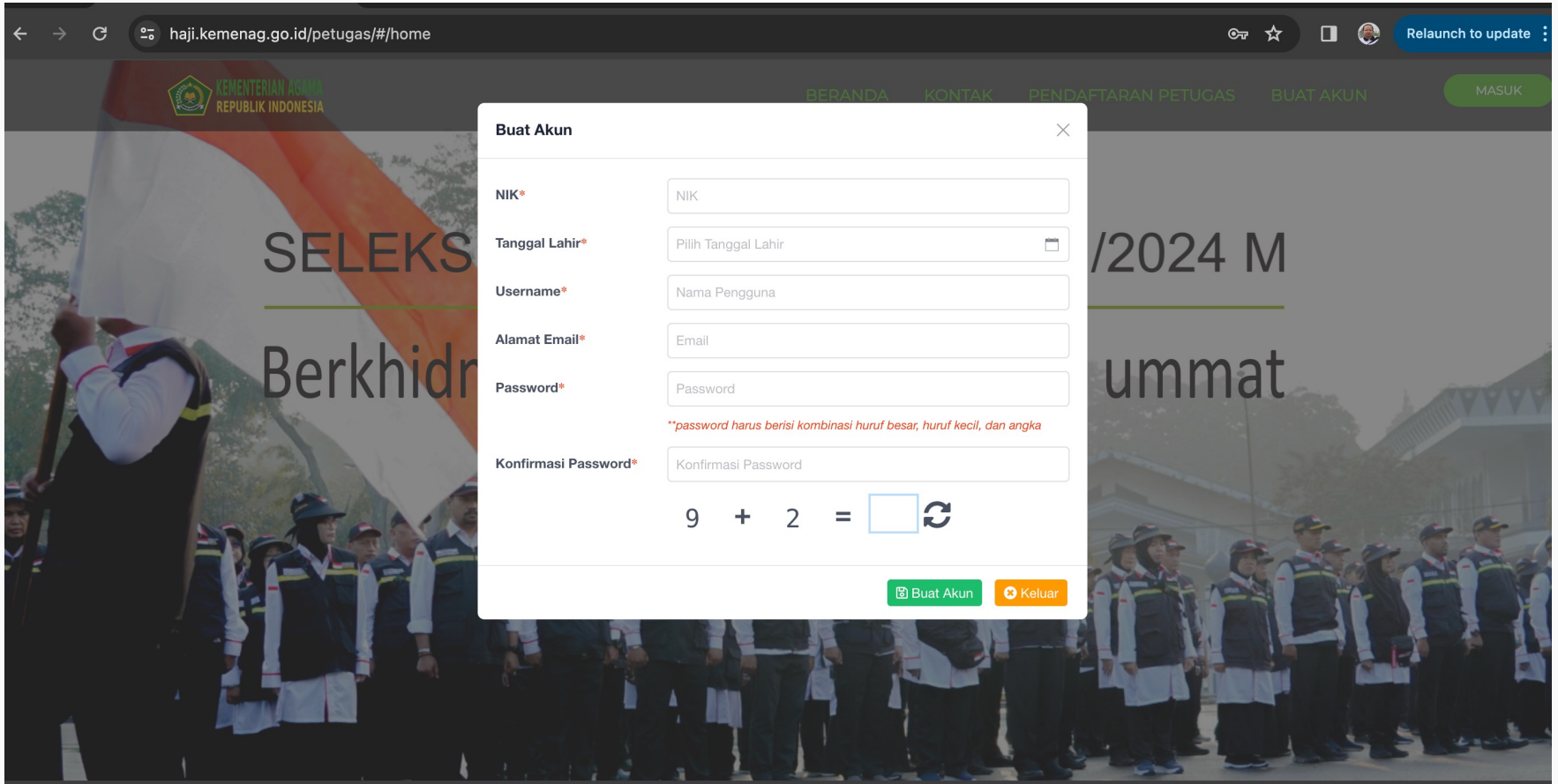

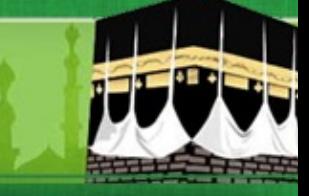

#### **HALAMAN LOGIN CALON PETUGAS HAJI**

ØSetelah PEMBUATAN AKUN BERHASIL, Calon Petugas akan diarahkan ke APLIKASI, Pilih Masuk

- $\checkmark$  Isikan username (yang tanpa spasi)
- $\checkmark$  Isikan password, kombinasi huruf besar, huruf kecil dan angka (yang sesuai saat penmbuatan akun)
- $\checkmark$  Pilih Masuk

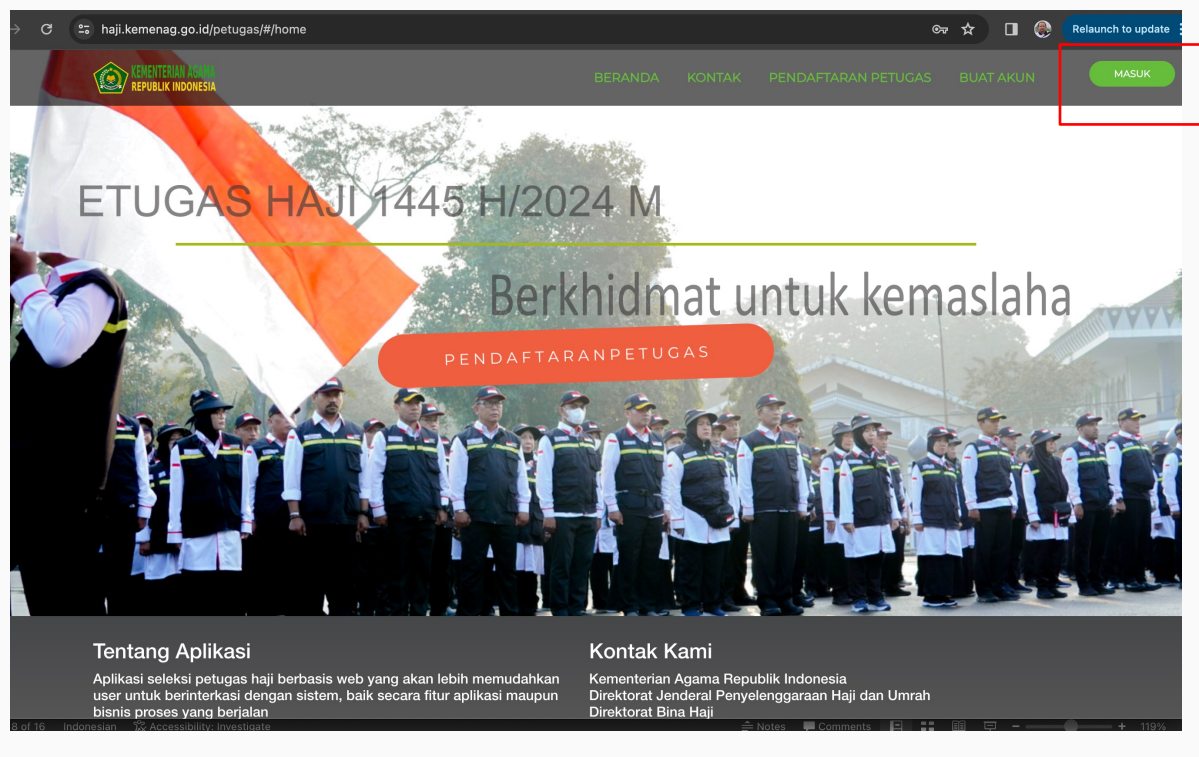

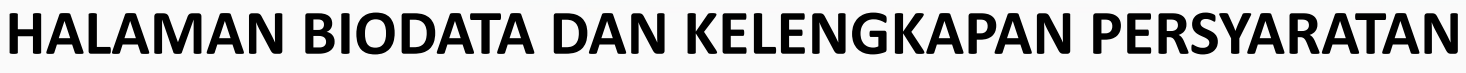

ØSilahkan calon petugas melengkapi biodata secara lengkap

- $\checkmark$  Pilih Edit
- $\checkmark$  Unggah pasphoto terbaru latar belakang putih, tampak muka 80%, maks 500kb
- $\checkmark$  Isikan biodata secara lengkap dan benar
- $\checkmark$  Unggah KELENGKAPAN DOKUMEN, dalam bentuk pdf dengan ukuran maksimal dokumen 2MB

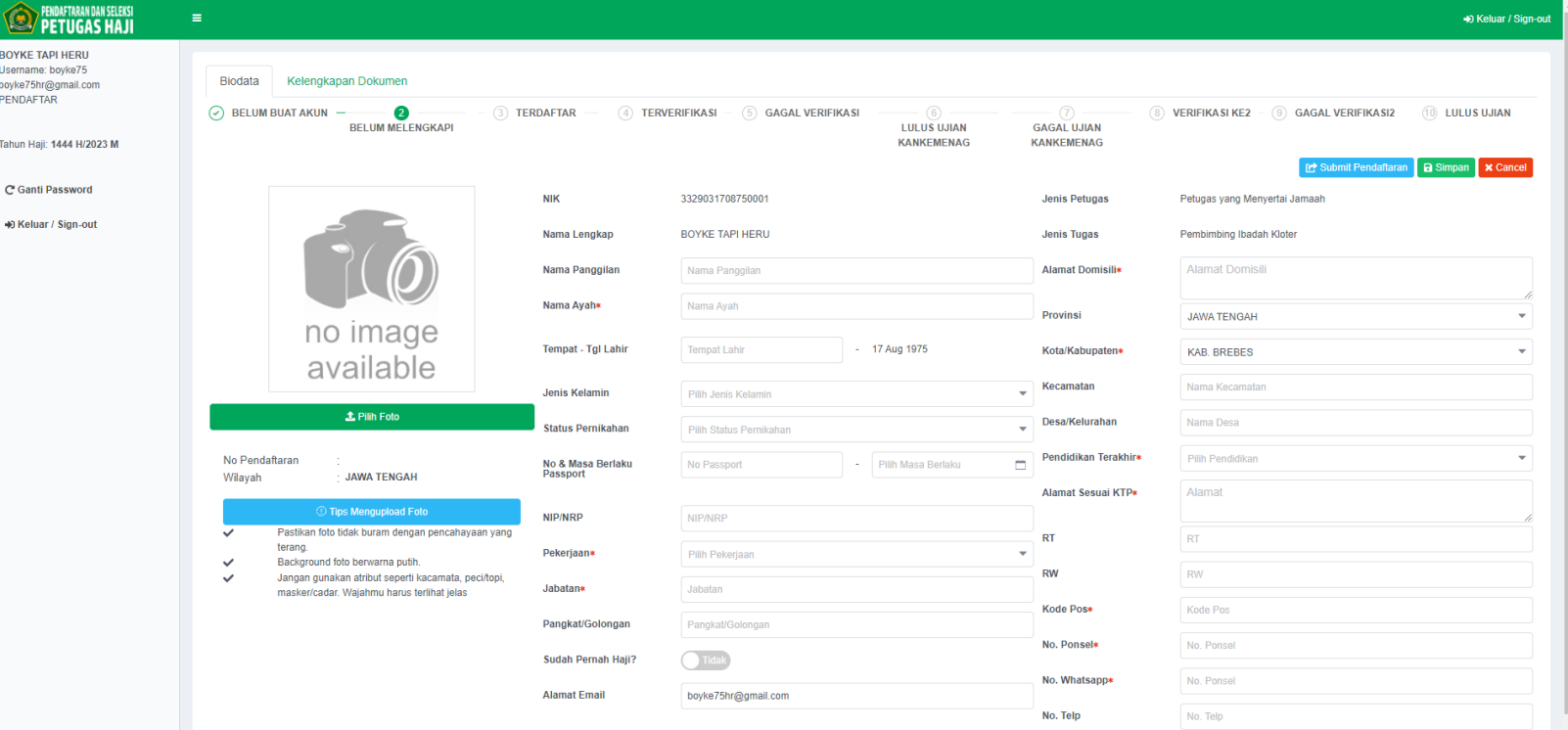

#### **HALAMAN UPLOUD DOKUMEN KELENGKAPAN**

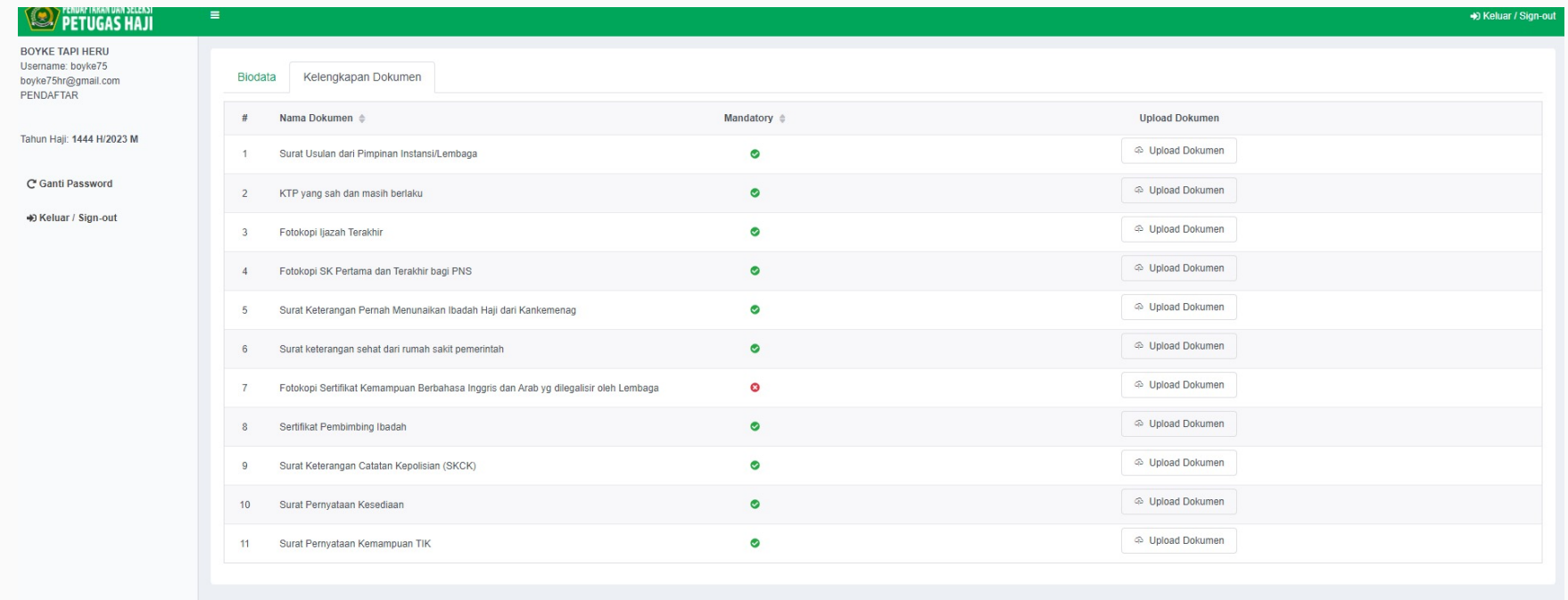

#### **SETELAH UPDATE DATA DAN UPLOUD DOKUMEN KELENGKAPAN**

- $\checkmark$  Pastikan data pribadi yang diupdate sudah benar
- $\checkmark$  Pastikan kelengkapan dokumen yang diupload sudah benar dan tidak ada yang salah
- $\checkmark$  Perhatikan pada halaman uploud dokumen, persyaratan yang wajib (mandatory) dan tidak wajib
- $\checkmark$  Pastikan pada halaman upload dokumen, dokumen persyaratan yang wajib (mandatory) sudah di unggah untuk menghindari gagal verifikasi.
- $\checkmark$  Kemudian proses simpan
- $\checkmark$  Kemudian proses submit pendaftaran
- $\checkmark$  Apabila sudah proses submit pendaftaran, maka tidak bisa lagi untuk melakukan perubahan data dan proses upload ulang persyaratan pendaftaran
- $\checkmark$  Selanjutnya menunggu proses verifikasi oleh Admin/Verifikator Kankemenag Kab-Kota/Kanwil Thp-1
- $\checkmark$  Apabila verfikasi berhasil, maka di status di halaman biodata akan berubah menjadi : TERVERIFIKASI
- $\checkmark$  Silahkan melakukan unduh Kartu Peserta dan unduh/instal Aplikasi CAT Petugas pada Playstore

#### **HALAMAN SAVE DAN SUBMIT DOKUMEN PERSYARATAN**

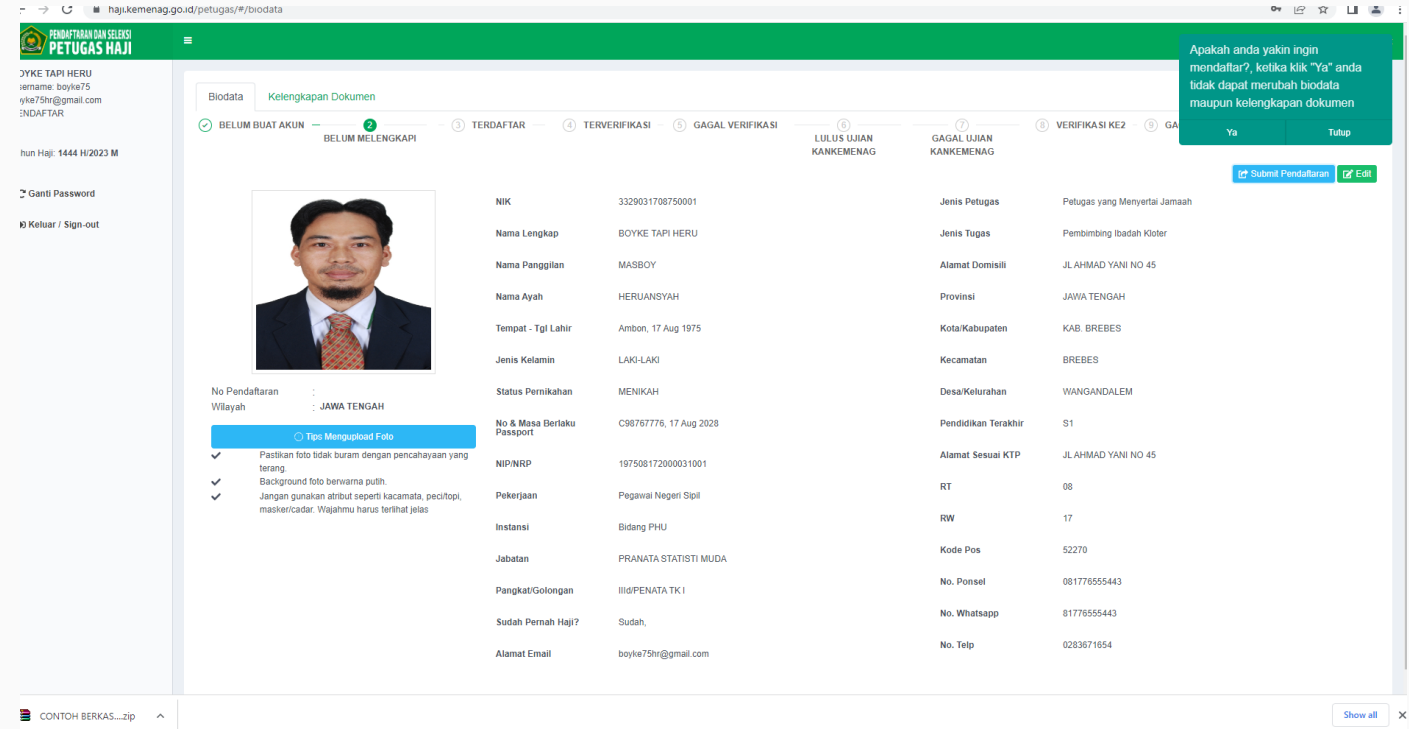

#### Untuk Melihat Status Pendaftaran pada Halaman Biodata

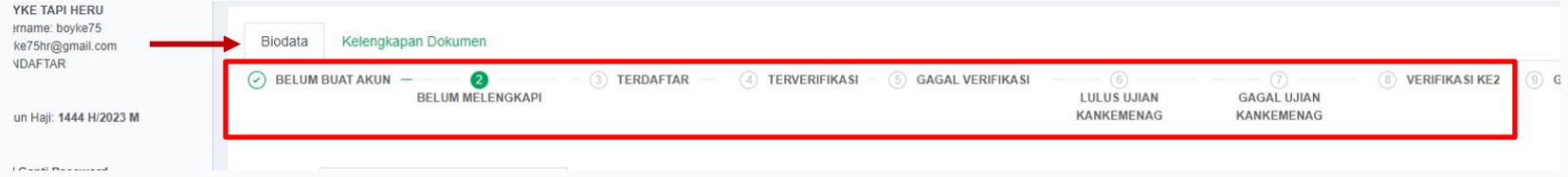

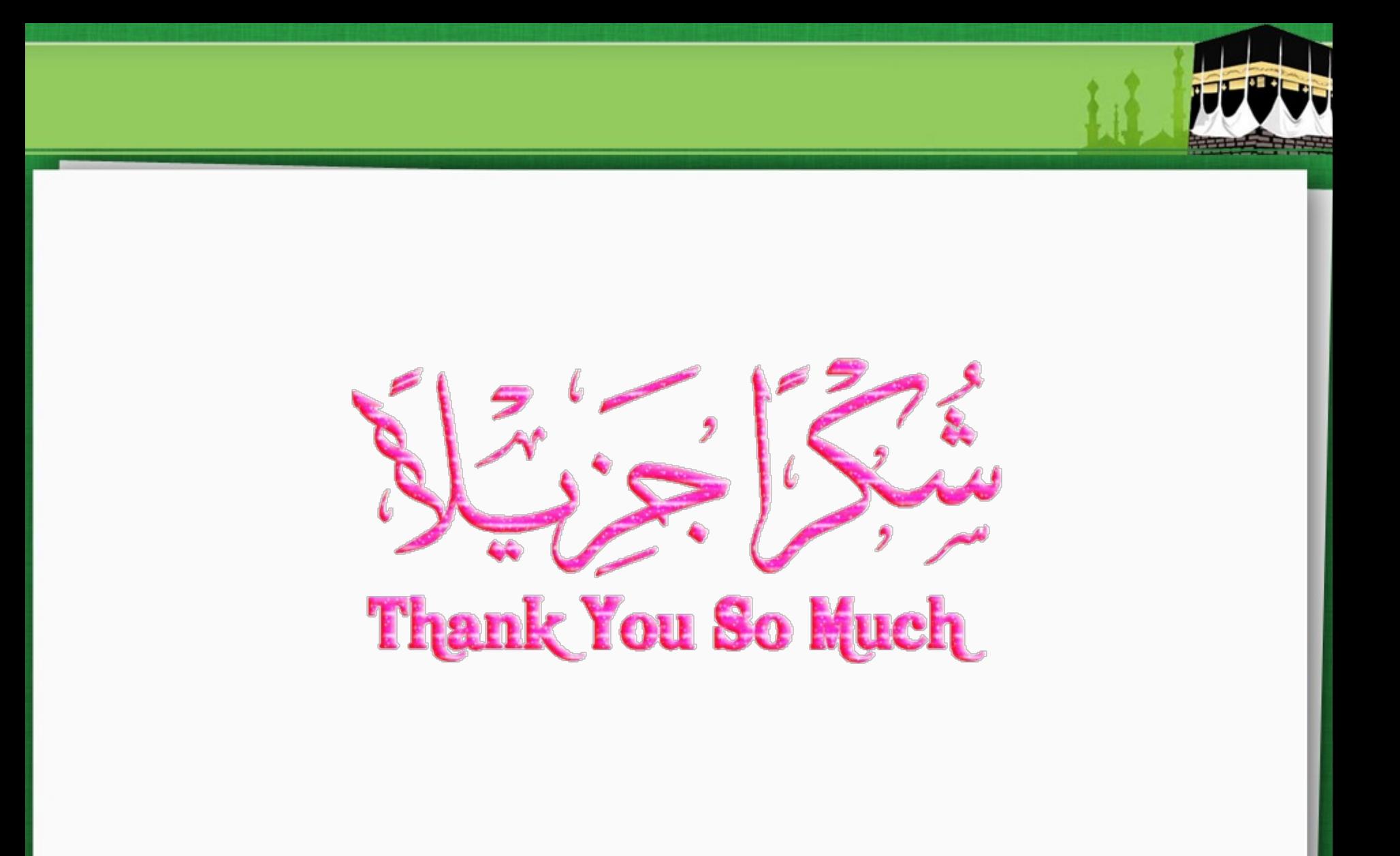